# <span id="page-0-0"></span>**Data obfuscation for DataSync Express**

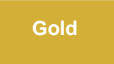

Data Obfuscation is a Perspectium function for ServiceNow that allows for the creation of obfuscation rules per the [General Data Protection](https://gdpr-info.eu/)  [Regulation \(GDPR\)](https://gdpr-info.eu/) for data shared using [bulk shares](https://docs.perspectium.com/display/gold/DataSync+Express+bulk+shares).

# **Creating data obfuscation rules**

To enable data obfuscation for your bulk shares, follow these steps:

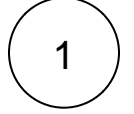

#### **Navigate to Bulk Share**

Log into your source ServiceNow instance and navigate to **Perspectium DataSync Express > DataSync Express > Bulk Share.** 

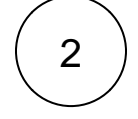

## **Create a new bulk share**

Click into a bulk share that has not been executed to enable data obfuscation or [create a new bulk share](https://docs.perspectium.com/display/gold/Create+a+ServiceNow+bulk+share).

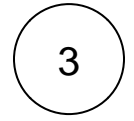

# **Enable data obfuscation**

Click the **Advanced** tab. Then, check **Enable data obfuscation**. This will allow you to start creating data obfuscation rules for your bulk share. If editing an existing bulk share, click **Update**. If creating a bulk share, click **Submit**.

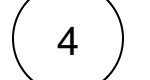

# **Create a new data obfuscation rule**

Click back into your bulk share. Scroll to the bottom of the form and click the **Data Obfuscations** tab. Then, click **New**.

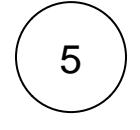

6

#### **Enter a name and order**

Type any **Name** for your data obfuscation rule and enter a number for the **Order**, which will determine when your data obfuscation rule will run compared to other data obfuscation rules in the same share (in ascending order).

# **Choose a type**

Choose a data obfuscation rule type from the following options:

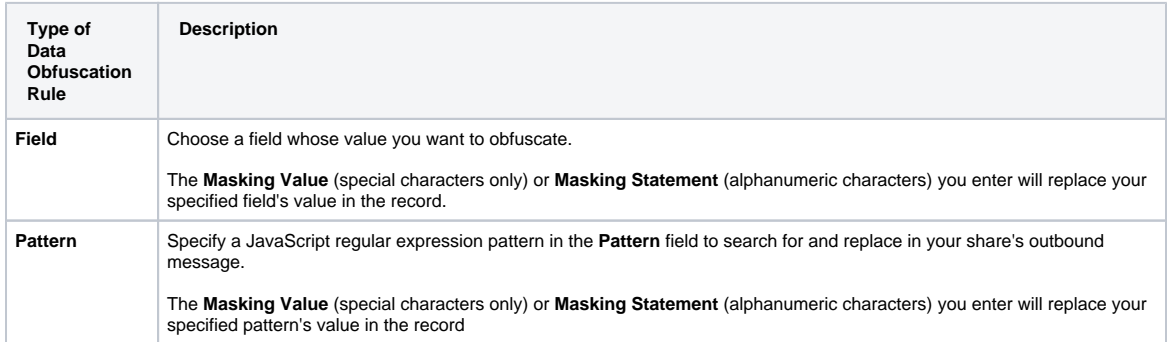

**Replacement** Specify search values that will be replaced by a masking value. To create a Replacement data obfuscation rule, first create a new data obfuscation rule with Type **Replacement** and click **Submit**. A related list of search value records will appear at the bottom of the form. Each search value will be replaced with the masking value if found in your share's outbound message.

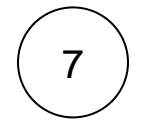

#### **Save your data obfuscation rule settings**

In the bottom left-hand corner of the data obfuscation form, click **Submit** to save your data obfuscation rule settings.

# **Data Obfuscation Dashboard**

You can visit the Data Obfuscation Dashboard to easily view information about your data obfuscation rules. To access your Data Obfuscation Dashboard, navigate to **Perspectium** > **DataSync Express > Data Obfuscation Dashboard**.

The top widget contains two tables containing information on each bulk share with active data obfuscation rules. The first column shows the name of each share which will take users to the respective share when clicked on. The table specifies which table each share is targeting. The last three columns show each type of data obfuscation (Field, Pattern, or Replacement). A green checkmark indicates at least one data obfuscation rule of that type is active for that share, whereas a red X indicates no data obfuscation rule of that type is active. The dashboard also shows the total number of records obfuscated from each table as well as the total number of obfuscation rules on each table.

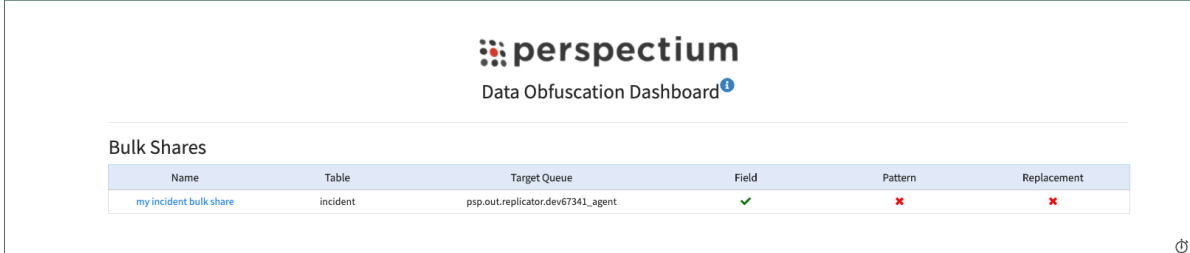

# **Similar topics**

- [Alerts for DataSync Express](https://docs.perspectium.com/display/gold/Alerts+for+DataSync+Express)
- [Data obfuscation for DataSync Express](#page-0-0)
- [Error Notification for DataSync Express](https://docs.perspectium.com/display/gold/Error+Notification+for+DataSync+Express)
- [Test Connection for DataSync Express](https://docs.perspectium.com/display/gold/Test+Connection+for+DataSync+Express)
- [Troubleshooting Report for DataSync Express](https://docs.perspectium.com/display/gold/Troubleshooting+Report+for+DataSync+Express)

# **Contact Perspectium Support**

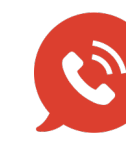

**US: [1 888 620 8880](tel:18886208880)**

**UK: [44 208 068 5953](tel:442080685953)**

**[support@perspectium.com](mailto:support@perspectium.com)**